# NNMi–HPOM Integration for HP Operations Manager

for the UNIX® operating system

Software Version: 8.30

## User's Guide

Manufacturing Part Number: N/A Document Release Date: 24 July 2008 Software Release Date: July 2008

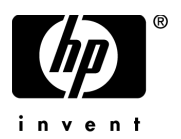

### Legal Notices

#### **Warranty**

The only warranties for HP products and services are set forth in the express warranty statements accompanying such products and services. Nothing herein should be construed as constituting an additional warranty. HP shall not be liable for technical or editorial errors or omissions contained herein.

The information contained herein is subject to change without notice.

#### Restricted Rights Legend

Confidential computer software. Valid license from HP required for possession, use or copying. Consistent with FAR 12.211 and 12.212, Commercial Computer Software, Computer Software Documentation, and Technical Data for Commercial Items are licensed to the U.S. Government under vendor's standard commercial license.

#### Copyright Notices

© Copyright 2008 Hewlett-Packard Development Company, L.P.

#### Trademark Notices

Microsoft®, MS-DOS®, Windows®, Windows NT® and Windows XP® are U.S. registered trademarks of Microsoft Corporation.

UNIX® is a registered trademark of The Open Group.

### Documentation Updates

This guide's title page contains the following identifying information:

- Software Version number, which indicates the software version.
- Document Release Date, which changes each time the document is updated.
- Software Release Date, which indicates the release date of this version of the software.

To check for recent updates, or to verify that you are using the most recent edition of a document, go to:

#### **http://h20230.www2.hp.com/selfsolve/manuals**

This site requires that you register for an HP Passport and sign-in. To register for an HP Passport ID, go to:

#### **http://h20229.www2.hp.com/passport-registration.html**

Or click the **New users - please register** link on the HP Passport login page.

You will also receive updated or new editions if you subscribe to the appropriate product support service. Contact your HP sales representative for details.

### Support

You can visit the HP Software Support web site at:

#### **http://www.hp.com/go/hpsoftwaresupport**

This web site provides contact information and details about the products, services, and support that HP Software offers.

HP Software Support Online provides customer self-solve capabilities. It provides a fast and efficient way to access interactive technical support tools needed to manage your business. As a valued support customer, you can benefit by using the HP Software Support web site to:

- Search for knowledge documents of interest
- Submit and track support cases and enhancement requests
- Download software patches
- Manage support contracts
- Look up HP support contacts
- Review information about available services
- Enter into discussions with other software customers
- Research and register for software training

Most of the support areas require that you register as an HP Passport user and sign in. Many also require a support contract.

To find more information about access levels, go to:

#### **http://h20230.www2.hp.com/new\_access\_levels.jsp**

To register for an HP Passport ID, go to:

#### **http://h20229.www2.hp.com/passport-registration.html**

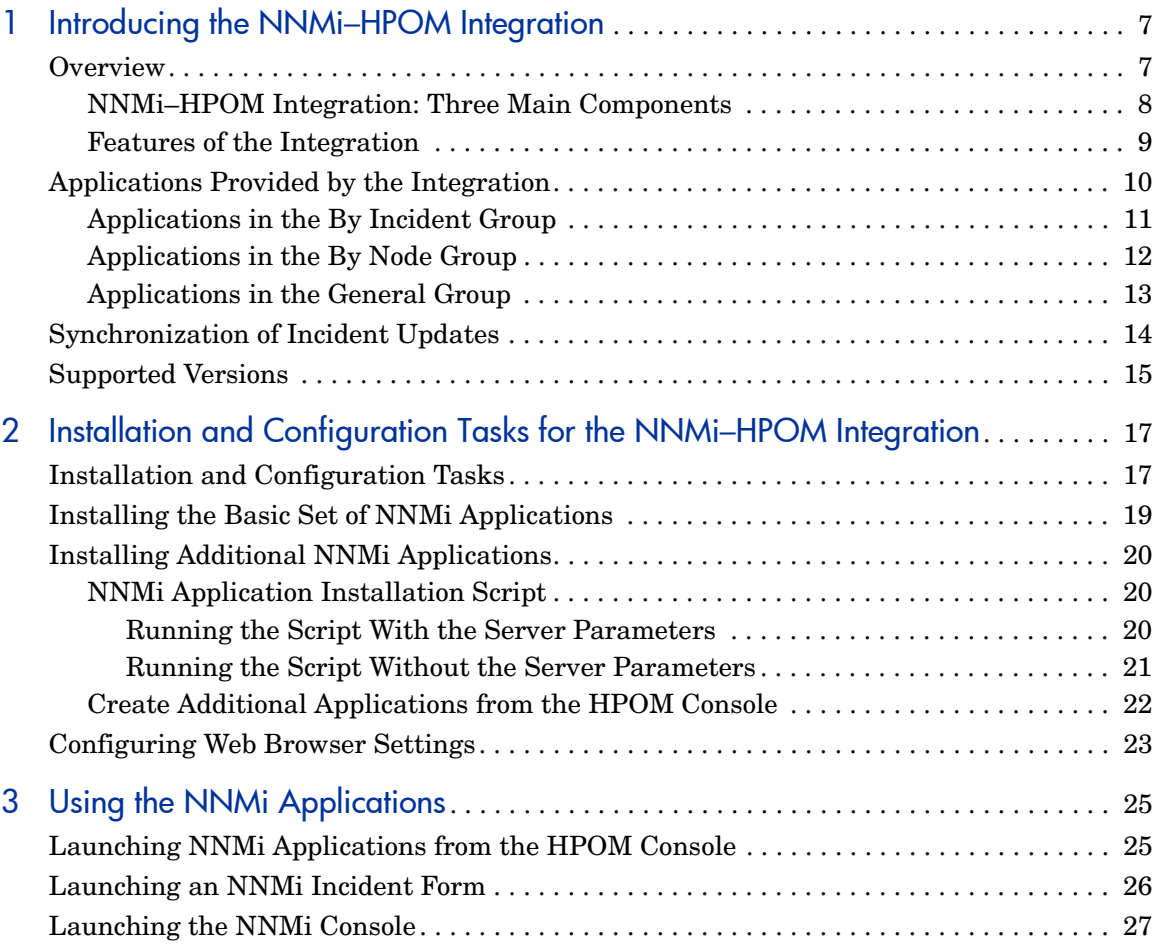

# <span id="page-6-0"></span>1 Introducing the NNMi-HPOM **Integration**

This guide describes how to install, configure and use the NNMi–HPOM integration on HP Operations Manager (HPOM) for UNIX management servers.

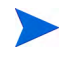

For details about installation and configuration tasks that you must carry out on HP Network Node Manager i-Series (NNMi) management servers, see the *HP NNM Software Deployment Guide*.

## <span id="page-6-1"></span>**Overview**

The NNMi–HPOM integration uses a web services-based integration module to forward incidents automatically from HP Network Node Manager i-series Software (NNMi) into the active messages browser in HP Operations Manager (HPOM) for UNIX server installations. The integration synchronizes incidents between NNMi and HPOM. It also provides easy access to the NNMi console from within HPOM.

### <span id="page-7-0"></span>NNMi–HPOM Integration: Three Main Components

The NNMi–HPOM integration consists of three main components:

#### <span id="page-7-2"></span>• **NNMi Integration Module**

The NNMi integration module forwards incidents from NNMi to HPOM. It is installed and configured on the NNMi management server.

Installation and configuration requirements for the NNMi integration module are described in the *HP NNM Software Deployment Guide*.

#### <span id="page-7-1"></span>• **HP Operations Manager Incident Web Service**

HP Operations Manager Incident Web Service (IWS) provides the means by which incidents forwarded from NNMi are received by HPOM.

IWS must be installed on the HPOM for UNIX management server. For installation and configuration requirements, see the *HP Operations Manager Incident Web Service Integration Guide.*

#### <span id="page-7-3"></span>• **NNMi Forms, Views and Tools**

Applications for accessing NNMi forms, views, and tools are integrated into HPOM, and are referred to as NNMi applications within the HPOM user interface. You need to configure the applications before you can use them. For configuration requirements, see the chapter [Installation and](#page-16-2)  [Configuration Tasks for the NNMi–HPOM Integration on page 17](#page-16-2).

### <span id="page-8-3"></span><span id="page-8-0"></span>Features of the Integration

#### <span id="page-8-2"></span>• **Automatic Incident Forwarding**

NNMi detects a network problem, processes and correlates it, and displays it in one or more of the NNMi incident views. You can configure NNMi to forward incidents automatically to one or more HPOM management servers. You can also configure filters that limit the criteria under which NNMi forwards incidents to HPOM.

The forwarded incidents appear in the HPOM active messages browser. These messages in the HPOM browser are associated with the original incidents reported in NNMi.

#### • **Launch the NNMi Console**

From within HPOM, you can launch the NNMi console showing the original incident. You can do this in the context of an incident forwarded from NNMi and in the context of an NNMi node that is set up as a managed node in HPOM.

For the HP NNM 7.x integration, it was a requirement to deploy an agent from the HPOM management server to the NNM management server. For the new NNMi integration, it is no longer essential to do so.

Each NNMi incident has a unique identifier. Even where HPOM is consolidating NNMi incidents across multiple NNMi server installations, you can trace a particular incident back to its origin in NNMi and investigate it.

#### <span id="page-8-1"></span>• **Launch NNMi Applications**

You can launch applications for accessing NNMi forms, views, and tools from the HPOM user interface to assess the network status. The applications provided by the integration are listed in [Table 1 on page 10.](#page-9-1)

# <span id="page-9-2"></span><span id="page-9-0"></span>Applications Provided by the Integration

<span id="page-9-9"></span>There are a number of NNMi forms, views and tools that are integrated into HPOM for UNIX 8.30. These appear as applications in the HPOM console, and are divided into four application groups, as shown in [Table 1](#page-9-1):

<span id="page-9-8"></span><span id="page-9-7"></span><span id="page-9-6"></span><span id="page-9-5"></span><span id="page-9-4"></span>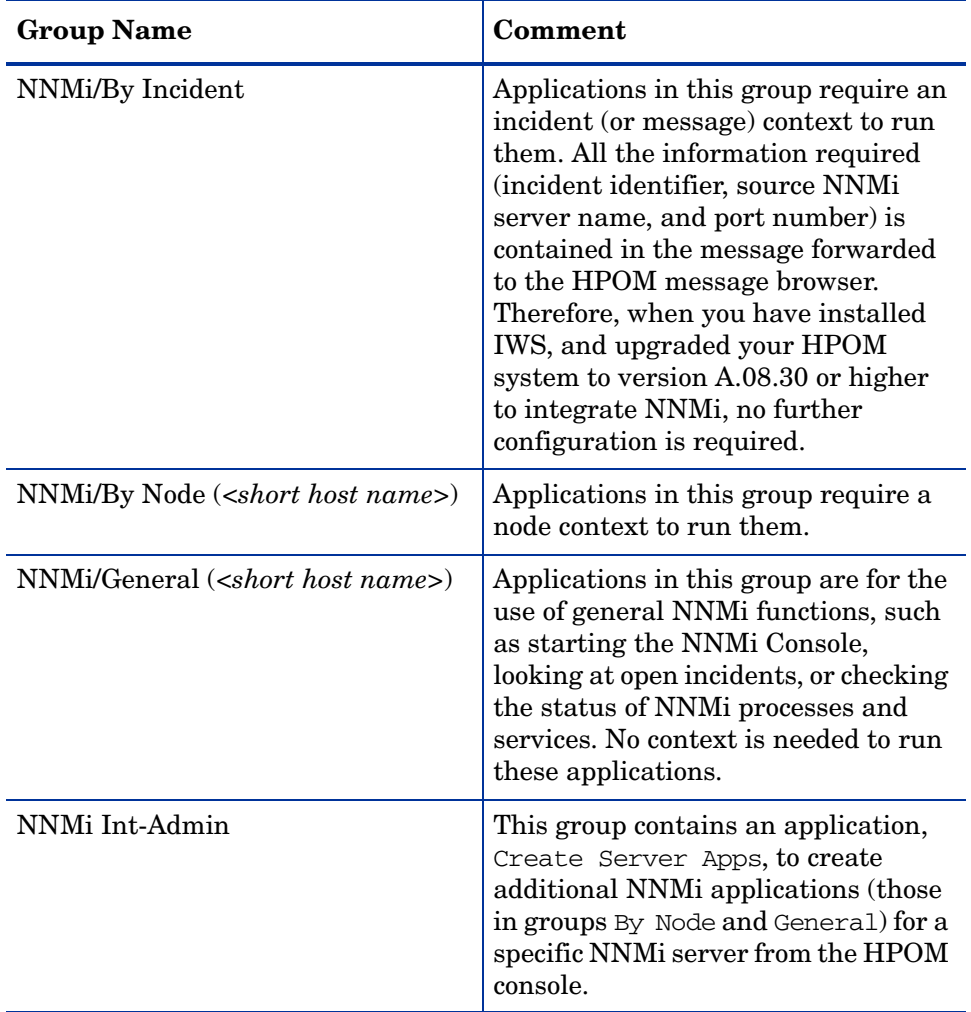

<span id="page-9-3"></span><span id="page-9-1"></span>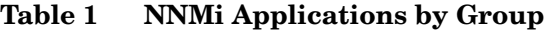

<span id="page-10-7"></span>Before you can use the applications in the By Node and General groups, you need to install them by specifying the NNMi host name and port number.

For installation instructions, see [Installing Additional NNMi Applications on](#page-19-3)  [page 20.](#page-19-3)

For details of how to create additional NNMi applications in HPOM, see [Create Additional Applications from the HPOM Console on page 22](#page-21-1).

The available NNMi applications are listed by group in the following tables. For more details about NNMi forms, views and tools, see the *HP Network Node Manager Online Help*.

### <span id="page-10-1"></span><span id="page-10-0"></span>Applications in the By Incident Group

<span id="page-10-2"></span>NNMi applications in the By Incident group are listed in Table 2.

<span id="page-10-6"></span><span id="page-10-5"></span><span id="page-10-4"></span><span id="page-10-3"></span>

| Application       | <b>Action Performed</b>                                                                                                    |
|-------------------|----------------------------------------------------------------------------------------------------|
| Incident Form     | Launches an Incident Form corresponding<br>to the selected message in a web browser.                                                                        |
| Layer 2 Neighbors | Launches a Troubleshooting View in a web<br>browser, showing the Layer 2 Neighbors of<br>the node from which the corresponding<br>NNMi incident originated. |
| Layer 3 Neighbors | Launches a Troubleshooting View in a web<br>browser, showing the Layer 3 Neighbors of<br>the node from which the corresponding<br>NNMi incident originated. |
| Node Form         | Launches a Node Form in a web browser,<br>showing the NNMi setup information for<br>the node from which the corresponding<br>NNMi incident originated.      |

**Table 2 Applications in the By Incident Group**

## <span id="page-11-1"></span><span id="page-11-0"></span>Applications in the By Node Group

<span id="page-11-2"></span>NNMi applications in the By Node group are listed in Table 3.

<span id="page-11-10"></span><span id="page-11-9"></span><span id="page-11-8"></span><span id="page-11-7"></span><span id="page-11-6"></span><span id="page-11-5"></span><span id="page-11-4"></span><span id="page-11-3"></span>

| Application         | <b>Action Performed</b>                                                                                                    |
|---------------------|----------------------------------------------------------------------------------------------------|
| Comm. Configuration | Launches the real-time results of the<br>ICMP and SNMP configuration report in a<br>web browser, showing the communication<br>configuration of a selected node. |
| Configuration Poll  | Launches the configuration poll of a<br>selected node, showing the real-time<br>results of a node's configuration in a web<br>browser.                          |
| Layer 2 Neighbors   | Launches a Troubleshooting View in a web<br>browser, showing the Layer 2 Neighbors of<br>a selected node.                                                       |
| Layer 3 Neighbors   | Launches a Troubleshooting View in a web<br>browser, showing the Layer 3 Neighbors of<br>a selected node.                                                       |
| Node Form           | Launches a Node Form in a web browser,<br>giving details about the selected node for<br>troubleshooting purposes.                                               |
| Ping                | Launches the ping command and shows<br>the real-time results of the ping from the<br>NNMi server to a selected node in a web<br>browser.                        |
| <b>Status Poll</b>  | Launches the real-time check and results<br>of a node's status in a web browser.                                                                                |
| Traceroute          | Launches the real-time results of the<br>Trace Route command in a web browser.                                                                                  |

**Table 3 Applications in the By Node Group**

## <span id="page-12-1"></span><span id="page-12-0"></span>Applications in the General Group

<span id="page-12-2"></span>NNMi applications in the General group are listed in Table 4.

<span id="page-12-7"></span><span id="page-12-6"></span><span id="page-12-5"></span><span id="page-12-4"></span><span id="page-12-3"></span>

| Application           | <b>Action Performed</b>                                                                                                    |
|-----------------------|----------------------------------------------------------------------------------------------------|
| My Incidents          | Launches the My Open Incidents view in a<br>web browser.                                                                         |
| NNMi Console          | Launches the NNMi console.                                                                                                    |
| NNMi Status           | Launches a report of the current status of all<br>NNMi server processes and services in a web<br>browser.                        |
| Open RC Incidents     | Launches the Open Root Cause Incidents<br>view in a web browser.                                                                 |
| Sign In/Out Audit Log | Displays the current configuration for a node<br>in a web browser (tracks log on and log out<br>activity for each user account). |

**Table 4 Applications in the General Group**

# <span id="page-13-0"></span>Synchronization of Incident Updates

<span id="page-13-2"></span>When configured to do so, NNMi forwards incidents to one or more HPOM servers. NNMi will **acknowledge** or **unacknowledge** an incident to one or more HPOM installations if that incident's lifecycle state changes to or from **closed**, respectively. Updates to these forwarded incidents are sent from the HPOM server back to the NNMi server to synchronize the lifecycle state of the incident.

<span id="page-13-1"></span>Incident lifecycle state changes are synchronized from NNMi to HPOM and back to NNMi as follows:

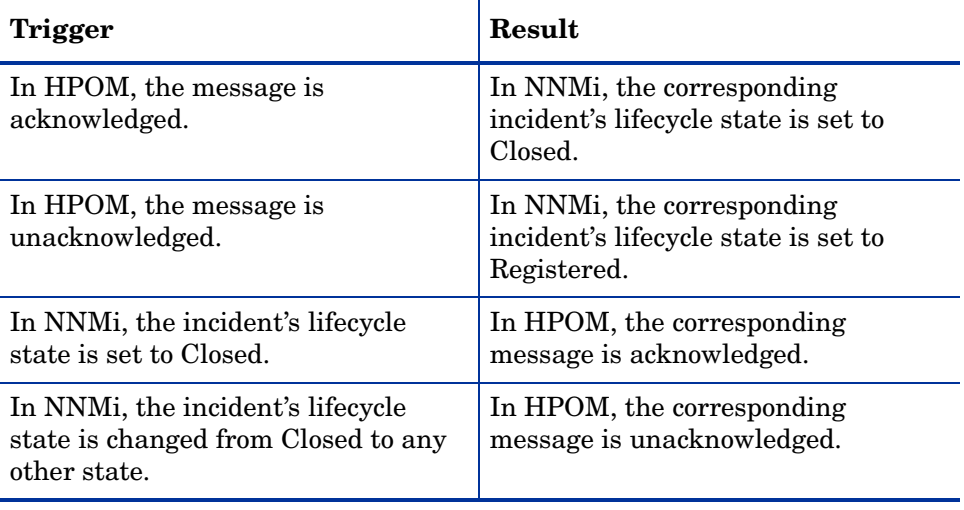

# <span id="page-14-0"></span>Supported Versions

<span id="page-14-1"></span>The information in this guide applies to the following product versions:

- HPOM for UNIX version 8.30 or higher
- NNMi version 8.03 or higher.

For up-to-date information on the latest supported platforms and versions, see the support matrices at the following location:

#### **[http://support.openview.hp.com/selfsolve/document/KM323488](http://support.openview.hp.com/selfsolve/document/KM323488 )**

NNMi and HPOM must be installed on separate computer systems. The operating system of the NNMi management server and the HPOM management server are independent of each other. They can use the same operating system, but this not a requirement. For example, an NNMi management server may have an HP-UX platform, while the HPOM management server has a Windows operating system.

# <span id="page-16-2"></span><span id="page-16-0"></span>2 Installation and Configuration Tasks for the NNMi–HPOM Integration

# <span id="page-16-10"></span><span id="page-16-1"></span>Installation and Configuration Tasks

Before you can use the features of the NNMi–HPOM integration, you first need to perform the following installation and configuration tasks:

<span id="page-16-7"></span>1 On the HPOM for UNIX management server, install the HP Operations Manager Incident Web Service (IWS).

<span id="page-16-8"></span>For details about installing and configuring IWS, see the *HP Operations Manager Incident Web Service Integration Guide*.

- <span id="page-16-6"></span>2 If you have not already done so, upgrade your HPOM system to version A.08.30 or higher by installing the appropriate patch for the integration that includes the application installation script. The minimum patch levels are as follows:
	- Patch for HP-UX 11.X PA-RISC: PHSS\_38201
	- Patch for HP-UX 11.X IA-64: PHSS\_38200
	- Patch for Solaris: ITOSOL\_00673

<span id="page-16-13"></span><span id="page-16-9"></span><span id="page-16-5"></span>See the support matrix at HP Software Support Online for details of the latest patches for your software version at the following location:

#### <span id="page-16-12"></span><span id="page-16-3"></span>**[http://h20230.www2.hp.com/selfsolve/patches](http://h20230.www2.hp.com/selfsolve/patches )**

- 3 On the NNMi management server, follow these configuration steps:
	- a Make sure that the most recent consolidated NNMi patch is installed. See the support matrix at HP Software Support Online for details of relevant patches for your software version at the following location::

#### <span id="page-16-11"></span><span id="page-16-4"></span>**[http://h20230.www2.hp.com/selfsolve/patches](http://h20230.www2.hp.com/selfsolve/patches )**

- a Customize the NNMi–HPOM configuration file.
- b Enable the NNMi–HPOM integration module.

<span id="page-17-3"></span>Refer to the *HP NNM Software Deployment Guide* for details.

4 In HPOM, create a managed node for each NNMi node that will be named as a source node in the NNMi incidents that are forwarded to this HPOM management server. Also create a managed node for each NNMi management server that will forward incidents to this HPOM management server.

<span id="page-17-2"></span>Alternatively, you can create one external node to catch all forwarded NNMi incidents.

For more information, see the *HP Operations Manager for UNIX Administrator's Reference*.

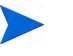

Make sure that the NNMi nodes, from which the corresponding NNMi incidents originated, are configured in the HPOM database. If you do not set up these NNMi nodes in the HPOM database, then all incidents forwarded from the NNMi server will be discarded by the HPOM management server.

<span id="page-17-1"></span>5 On the HPOM system, install the basic set of NNMi applications.

<span id="page-17-0"></span>For details, see [Installing the Basic Set of NNMi Applications on page 19](#page-18-0).

6 *Optional*. On the HPOM system, install additional NNMi applications. For details, see [Installing Additional NNMi Applications on page 20](#page-19-0).

# <span id="page-18-0"></span>Installing the Basic Set of NNMi Applications

<span id="page-18-1"></span>Before you can use the NNMi–HPOM integration, you first need to install the basic set of NNMi applications.

To install the basic set of NNMi applications on the HPOM system, follow these steps:

<span id="page-18-2"></span>1 Run the following script:

#### **/opt/OV/contrib/OpC/NNMi-Appls/create\_nnm\_appls.sh -init**

- 2 This script installs the following applications groups in the main NNMi applications group:
	- Applications group By Incident (see [Applications in the By Incident](#page-10-1)  [Group on page 11](#page-10-1)).
	- Applications group NNMi Int-Admin. This group contains an application to create additional NNMi applications (see [Create](#page-21-0)  [Additional Applications from the HPOM Console on page 22\)](#page-21-0).
- 3 Assign the applications group NNMi Int-Admin to the administrator account.
- 4 Assign the applications group NNMi to the responsible operators.

# <span id="page-19-3"></span><span id="page-19-0"></span>Installing Additional NNMi Applications

You can also install additional applications in the main NNMi applications group. The additional applications are:

- <span id="page-19-4"></span>— Applications group General (see [Applications in the General Group on](#page-12-1)  [page 13\)](#page-12-1).
- Applications group By Node (see [Applications in the By Node Group](#page-11-1) [on page 12](#page-11-1)).

You can install the additional applications for a specific NNMi management server using one of the following methods:

- Using the NNM application installation script.
- Using the Create Server Apps application from your HPOM console.

During installation, you need to specify the NNMi host name and port number of the desired server node.

### <span id="page-19-5"></span><span id="page-19-1"></span>NNMi Application Installation Script

HPOM provides an NNMi application installation script that lets you install the additional applications. You can execute the script with or without specifying the server parameters.

If you want to choose your own short host name for labeling the applications group you are installing, execute the script without entering the server parameters.

#### <span id="page-19-6"></span><span id="page-19-2"></span>Running the Script With the Server Parameters

Run the script:

#### **/opt/OV/contrib/OpC/NNMi-Appls/create\_nnm\_appls.sh <***fully qualified host name***> <***server port number***>**

This script specifies the fully qualified host name and the server port number.

The applications group is created in the main NNMi group, and is identified by the short host name. The short host name is created automatically using the first part of the fully qualified host name (truncated at the first dot).

#### <span id="page-20-1"></span><span id="page-20-0"></span>Running the Script Without the Server Parameters

1 Running the script:

```
/opt/OV/bin/OpC/utils/NNMi-Appls/create.nnm.appls.sh
```
2 Enter all the necessary information for the specific NNMi server system as prompted (full qualified host name, a short host name, and the port name).

You are free to choose your own short name.

An example run of the script is shown here:

```
>create_nnm_appls.sh 
Full qualified name of the NNMi system: 
nnmsv1.example.com 
Short name of the NNMi system [nnmsv1]: 
Server 1 
Port to access the NNMi system [8004]: 
8004 
=============================================================== 
System Name: nnmsv1.example.com 
Short Name: Server 1<br>Port: 8004
Port:
=============================================================== 
Are these parameters correct? 
Press [ENTER] to proceed or [^C] to cancel.
Done
```
3 Verify that the information you entered is correct, and press **ENTER** to install the applications.

The application group is created in the main NNMi group, and is identified by the short host name. An administrator can move the group to a more suitable place if desired.

4 Assign the created applications or application groups to the appropriate operators.

<span id="page-21-2"></span>Operators might be required to reload the configuration in open operator user interfaces (**File** → **Reload Configuration**).

### <span id="page-21-1"></span><span id="page-21-0"></span>Create Additional Applications from the HPOM Console

If you want, you can install the additional applications from the HPOM console by using the **Create Server Apps** application.

- 1 In the HPOM console, double-click **Applications**, and then double-click **NNMi Int-Admin**.
- 2 Right-click **Create Server Apps** and select **Start Customized**.

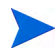

If you try to start the **Create Server Apps** application by double-clicking, an error is reported the output window.

- 3 In the dialog box that opens, select the node where you want to run the application. Then click **Next>** to continue.
- 4 Enter additional information needed to run the application.

In the **Additional Parameters** field, enter the fully qualified host name of the NNMi server and its port number. Click **Finish**.

5 Select **File** → **Reload Configuration**.

The Configuration Status window opens. Click **OK** when the reload is done.

The applications group is created in the main NNMi group, and is identified by the short host name. The short host name is created automatically using the first part of the fully qualified host name (truncated at the first dot).

# <span id="page-22-0"></span>Configuring Web Browser Settings

You should configure the web browser settings for the console as follows:

• **Windows platforms**

<span id="page-22-2"></span>Configure the console to always use either an external web browser or the Internet Explorer ActiveX control.

#### • **Other platforms**

Configure the console to always use an external web browser.

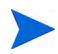

Use a web browser that is supported for use with HP NNMi 8.

To check or change the web browser settings for the console:

- 1 In the Toolbar, click **Edit**, then click **Preferences**.
- 2 Click the **Web Browser** tab in the Preferences dialog box.
- 3 Select the browser settings as appropriate for your platform.
- <span id="page-22-1"></span>4 Click **OK**.

# <span id="page-24-0"></span>3 Using the NNMi Applications

# <span id="page-24-1"></span>Launching NNMi Applications from the HPOM Console

The applications listed in the section [Applications Provided by the Integration](#page-9-2) [on page 10](#page-9-2) can be run after installation (see [Installing Additional NNMi](#page-19-3)  [Applications on page 20](#page-19-3)).

<span id="page-24-2"></span>Examples of how to use the applications follow.

# <span id="page-25-0"></span>Launching an NNMi Incident Form

<span id="page-25-1"></span>You can launch an NNMi Incident Form from your HPOM console.

- 1 Select a message forwarded from NNMi from the list of messages in the HPOM Message Browser.
- 2 Right click the message, then select **Start** → **NNMi** → **By Incident** → **Incident Form**.

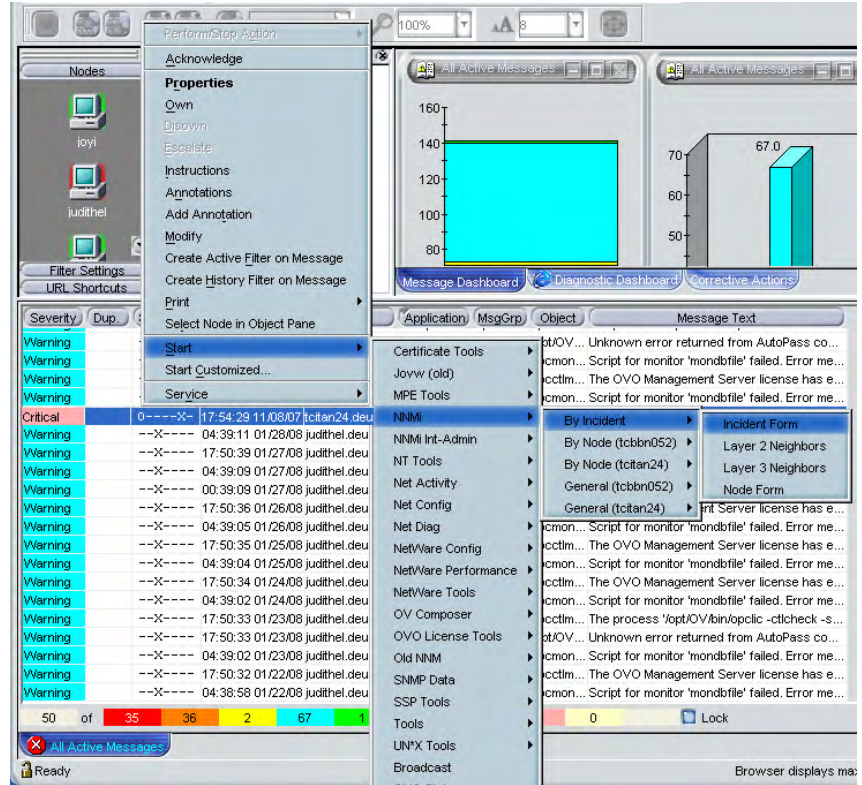

The log-in screen for NNMi opens the first time you run an application.

3 Enter the User Name and Password and then click **Sign-In**.

#### The NNMi Incident Form opens.

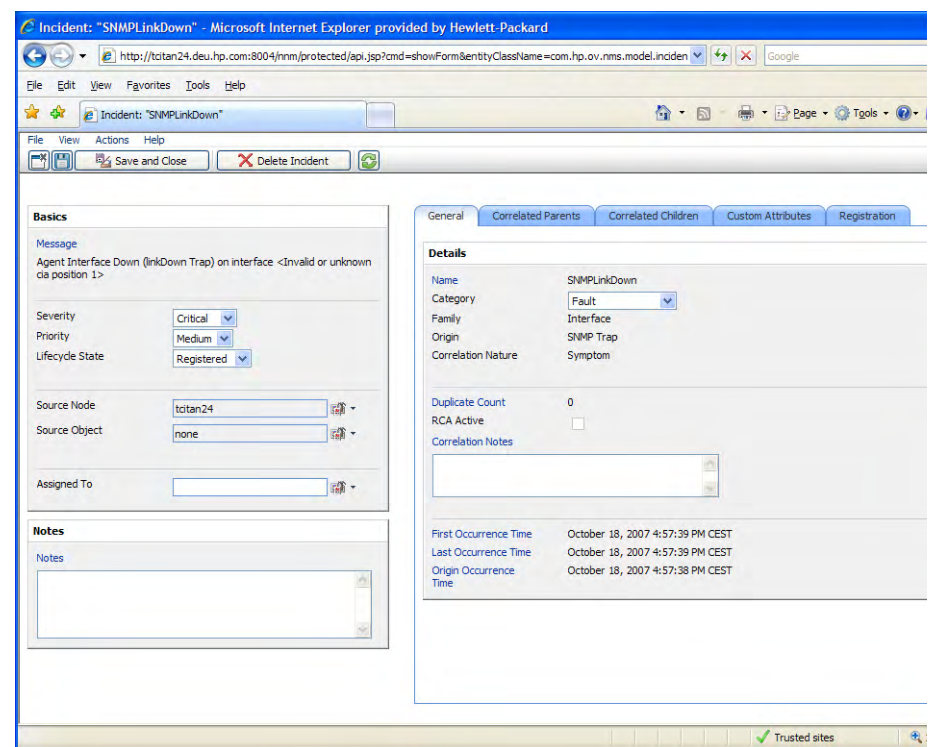

## <span id="page-26-0"></span>Launching the NNMi Console

<span id="page-26-1"></span>To launch the NNMi console from the HPOM user interface:

- 1 Select **Applications** → **NNMi**.
- 2 Then select **General (<host>)**, where <host> is the short host name of the specific NNMi server node.
- 3 Select **NNMi Console**. The log-in screen for NNMi opens.

Enter the **User Name** and **Password** and then click **Sign-In** to open the NNMi console.

# Index

### A

application groups NNMi, [10](#page-9-3) By Incident, [10](#page-9-4) By Node, [10](#page-9-5) General, [10](#page-9-6) NNMi Int-Admin, [10](#page-9-7) applications Create Server Apps, [10,](#page-9-8) [22](#page-21-2) launching NNMi, [9](#page-8-1) NNMi additional, [18,](#page-17-0) [20](#page-19-4) basic set, [18](#page-17-1), [19](#page-18-1) By Node, [10](#page-9-5) creating from HPOM console, [22](#page-21-2) General, [10](#page-9-6) launching from HPOM console, [25](#page-24-2) NNMi Int-Admin, [10](#page-9-7) provided by integration, [10](#page-9-9) applications By Incident By Incident group, [11](#page-10-2) Incident Form, [11](#page-10-3) Layer 2 Neighbors, [11](#page-10-4) Layer 3 Neighbors, [11](#page-10-5) Node Form, [11](#page-10-6)

applications By Node, [11](#page-10-7) By Node group, [12](#page-11-2) Comm. Configuration, [12](#page-11-3) Configuration Poll, [12](#page-11-4) Layer 2 Neighbors, [12](#page-11-5) Layer 3 Neighbors, [12](#page-11-6) Node Form, [12](#page-11-7) Ping, [12](#page-11-8) Status Poll, [12](#page-11-9) Traceroute, [12](#page-11-10) applications General, [11](#page-10-7) General group, [13](#page-12-2) My Incidents, [13](#page-12-3) NNMi Console, [13](#page-12-4) NNMi Status, [13](#page-12-5) Open RC Incidents, [13](#page-12-6) Sign In/Out Audit Log, [13](#page-12-7)

#### B

By Incident applications Incident Form, [11](#page-10-3) Layer 2 Neighbors, [11](#page-10-4) Layer 3 Neighbors, [11](#page-10-5) Node Form, [11](#page-10-6)

By Node

applications Comm. Configuration, [12](#page-11-3) Configuration Poll, [12](#page-11-4) Layer 2 Neighbors, [12](#page-11-5) Layer 3 Neighbors, [12](#page-11-6) My Incidents, [13](#page-12-3) NNMi Console, [13](#page-12-4) NNMi Status, [13](#page-12-5) Node Form, [12](#page-11-7) Open RC Incidents, [13](#page-12-6) Ping, [12](#page-11-8) Sign In/Out Audit Log, [13](#page-12-7) Status Poll, [12](#page-11-9) Traceroute, [12](#page-11-10)

### C

Comm. Configuration, [12](#page-11-3) configuration NNMi management server, [17](#page-16-3) configuration file NNMi-HPOM, [17](#page-16-4) Configuration Poll, [12](#page-11-4) console HPOM creating applications from, [22](#page-21-2) NNMi launching from HPOM, [27](#page-26-1) create\_nnm\_appls.sh script, [19](#page-18-2) Create Server Apps, [22](#page-21-2) creating additional applications using Create Server Apps, [22](#page-21-2)

#### E

external node, [18](#page-17-2)

### F

forwarding, incidents, [9](#page-8-2)

### H

HPOM console creating applications form, [22](#page-21-2) launching NNMi applications from, [25](#page-24-2) HP-UX IA-64 patch, [17](#page-16-5) HP-UX PA-RISC patch, [17](#page-16-6)

### I

Incident Form, [11](#page-10-3) launching, [26](#page-25-1) incidents automatic forwarding, [9](#page-8-2) life cycle state synchronization, [14](#page-13-1) synchronization, [14](#page-13-2) Incident Web Service, [8](#page-7-1), [17](#page-16-7) installation, [17](#page-16-8) installation Incident Web Service, [17](#page-16-8) NNMi applications additional, [20](#page-19-4) basic set, [19](#page-18-1) patch HP-UX IA-64, [17](#page-16-5) HP-UX PA-RISC, [17](#page-16-6) Solaris, [17](#page-16-9) script create\_nnm\_appls.sh, [19](#page-18-2) installation and configuration, [17](#page-16-10) to [23](#page-22-1) integration module NNMi, [8](#page-7-2) NNMi-HPOM, [17](#page-16-11)

[IWS.](#page-7-1) *See* Incident Web Service

#### L

Layer 2 Neighbors, [11,](#page-10-4) [12](#page-11-5) Layer 3 Neighbors, [11,](#page-10-5) [12](#page-11-6) life cycle state changes, [14](#page-13-1)

#### M

managed nodes, [18](#page-17-3) My Incidents, [13](#page-12-3)

#### N

NNMI applications By Incident, [10](#page-9-4) By Node, [10](#page-9-5) General, [10](#page-9-6) console launching from HPOM, [27](#page-26-1) views NNMi tools, [8](#page-7-3)

NNMi application groups, [10](#page-9-3) application installation script, [20](#page-19-5) for additional applications, [20](#page-19-5) without server parameters, [21](#page-20-1) with server parameters, [20](#page-19-6) applications additional, [18,](#page-17-0) [20](#page-19-4) basic set, [18](#page-17-1), [19](#page-18-1) By Incident, [11](#page-10-2) By Node, [12](#page-11-2) Create Server Apps, [10](#page-9-8) creating from HPOM console, [22](#page-21-2) General, [11,](#page-10-7) [13](#page-12-2) launching from HPOM console, [25](#page-24-2) My Incidents, [13](#page-12-3) NNMi Console, [13](#page-12-4) NNMi Int-Admin, [10](#page-9-7) NNMi Status, [13](#page-12-5) Open RC Incidents, [13](#page-12-6) Sign In/Out Audit Log, [13](#page-12-7) applications By Node, [11](#page-10-7) forms, [8](#page-7-3) Incident Form, [11](#page-10-3), [26](#page-25-1) integration module, [8](#page-7-2) Layer 2 Neighbors, [11](#page-10-4) Layer 3 Neighbors, [11](#page-10-5) management server configuration tasks, [17](#page-16-3) Node Form, [11](#page-10-6) NNMi applications launching, [9](#page-8-1) NNMi Console, [13](#page-12-4) NNMi-HPOM configuration file, [17](#page-16-4) integration module, [17](#page-16-11) NNMi-HPOM integration applications, [10](#page-9-9) features, [9](#page-8-3) NNMi Status, [13](#page-12-5)

node external, [18](#page-17-2) managed, [18](#page-17-3) Node Form, [11,](#page-10-6) [12](#page-11-7)

#### O

Open RC Incidents, [13](#page-12-6)

#### P

patch download location, [17](#page-16-12) HP-UX IA-64, [17](#page-16-5) HP-UX PA-RISC, [17](#page-16-6) Solaris, [17](#page-16-9) Ping, [12](#page-11-8)

### S

script create\_nnm\_appls.sh, [19](#page-18-2) Sign In/Out Audit Log, [13](#page-12-7) Solaris patch, [17](#page-16-9) Status Poll, [12](#page-11-9) supported versions, [15](#page-14-1) support matrices, [17](#page-16-13) synchronization incident updates, [14](#page-13-2) lifecycle state changes, [14](#page-13-1)

#### T

Traceroute, [12](#page-11-10)

#### V

versions supported, [15](#page-14-1)

#### W

web browser settings configuration non-Windows platforms, [23](#page-22-2) Windows platforms, [23](#page-22-2)